# **Verify Site/ Creating Google Sitemap**

### *Steps 1-9: Setting up and Logging into your account.*

#### Step 1. Goto www.google.com.

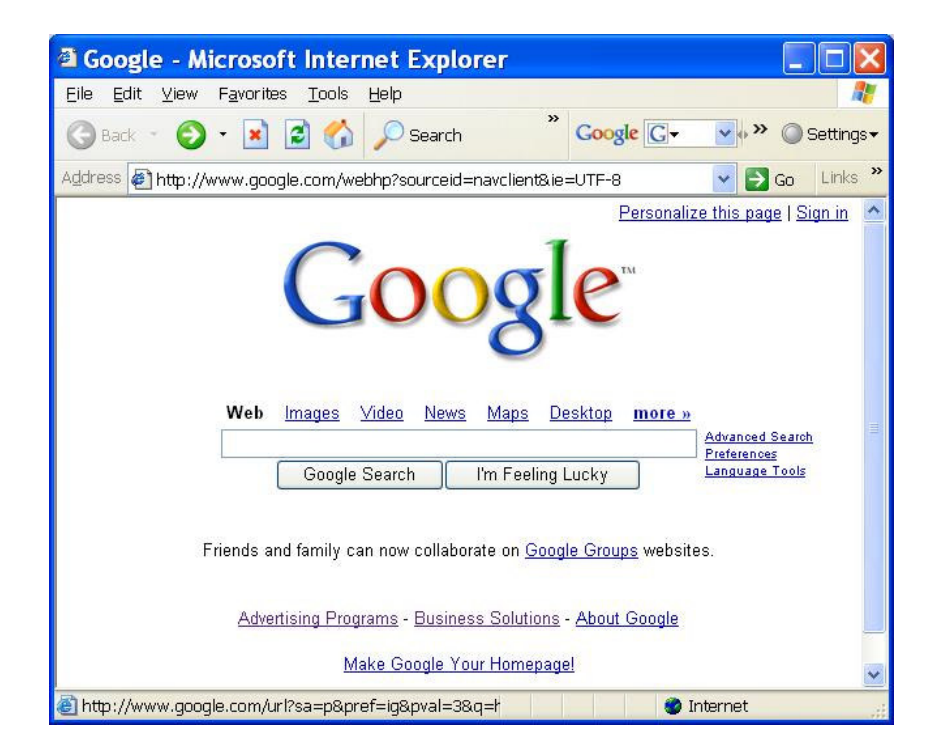

## Step 2. Click on "**Business Solutions**"

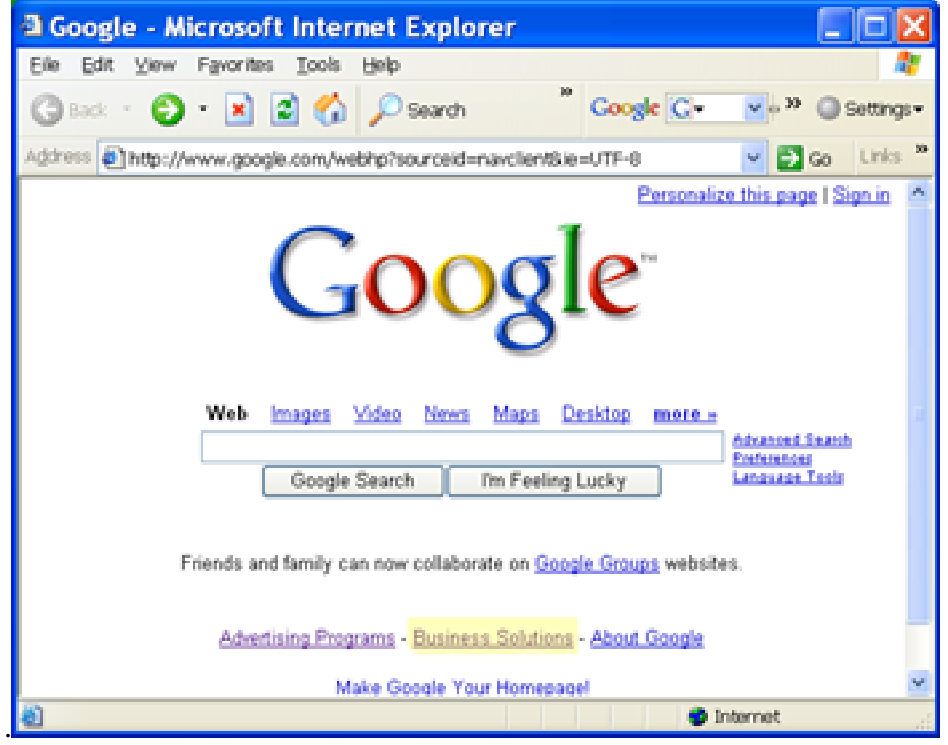

#### Step 3. Click on "Web Pages"

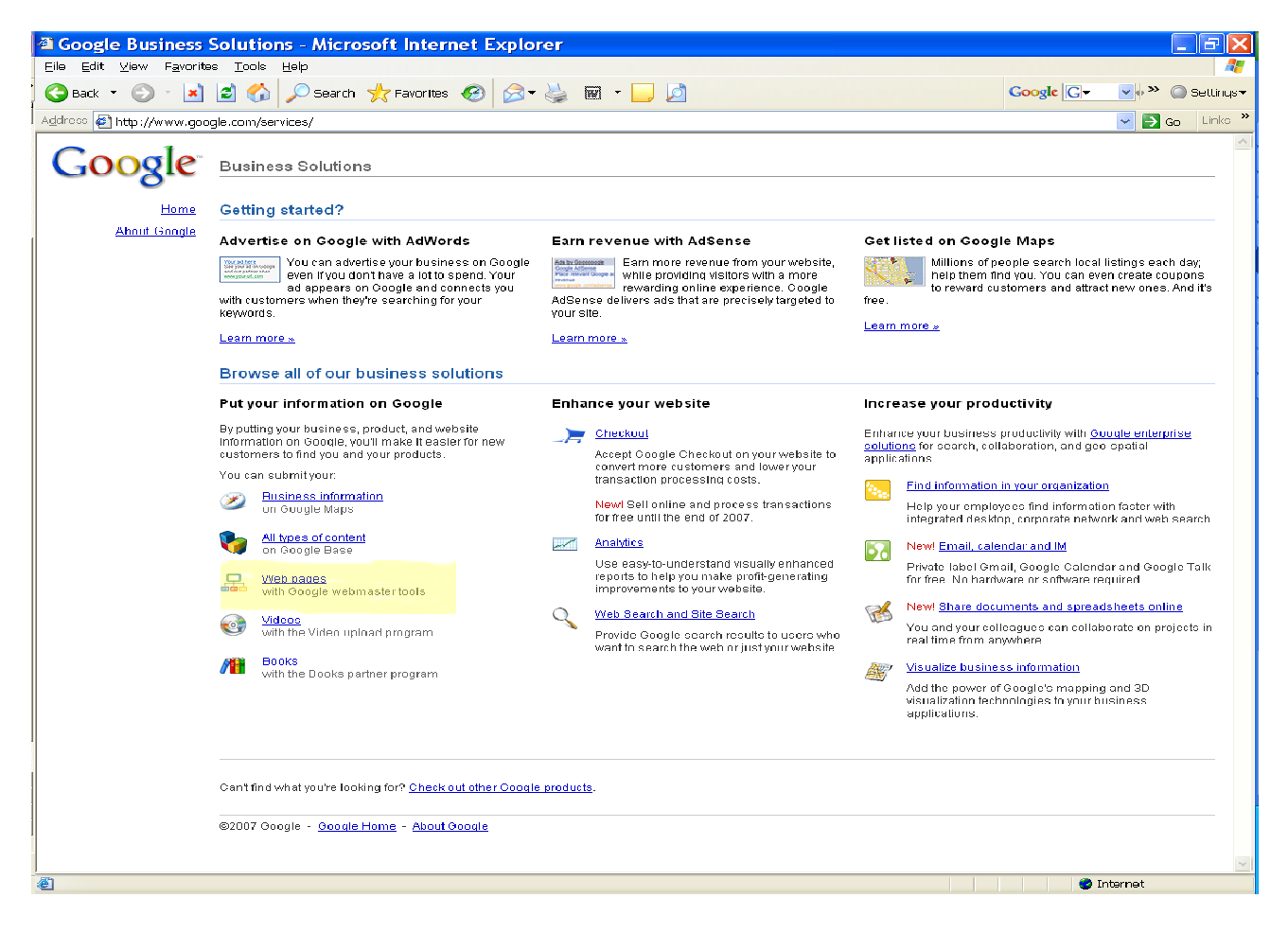

#### Step 4. Click on "Webmaster tools (including Sitemaps)"

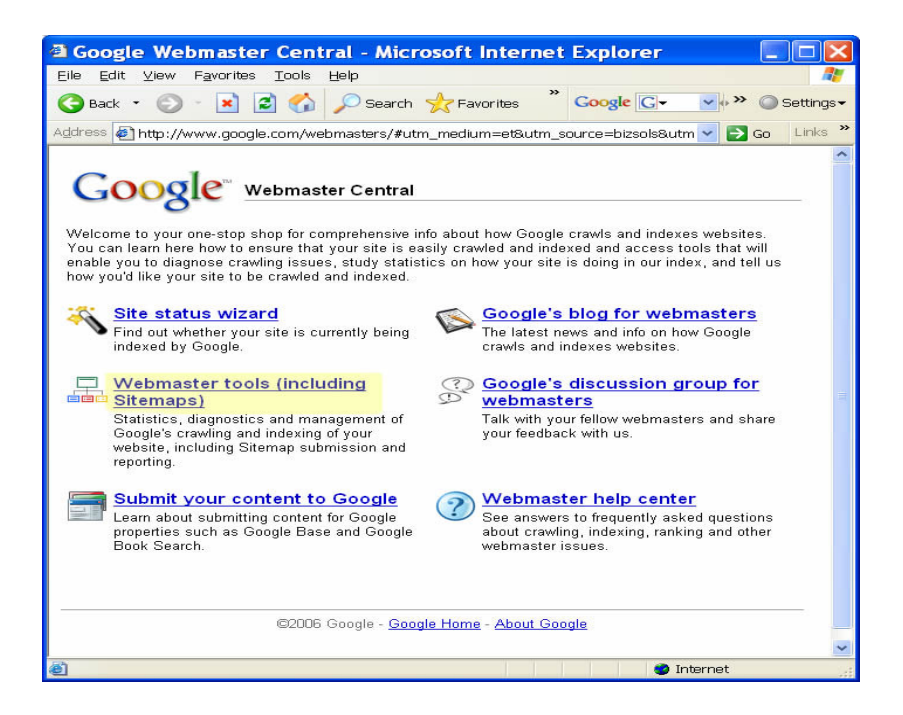

Note: If you have a Google account you can login.

Step 5. If not click on "Create a Google Account"

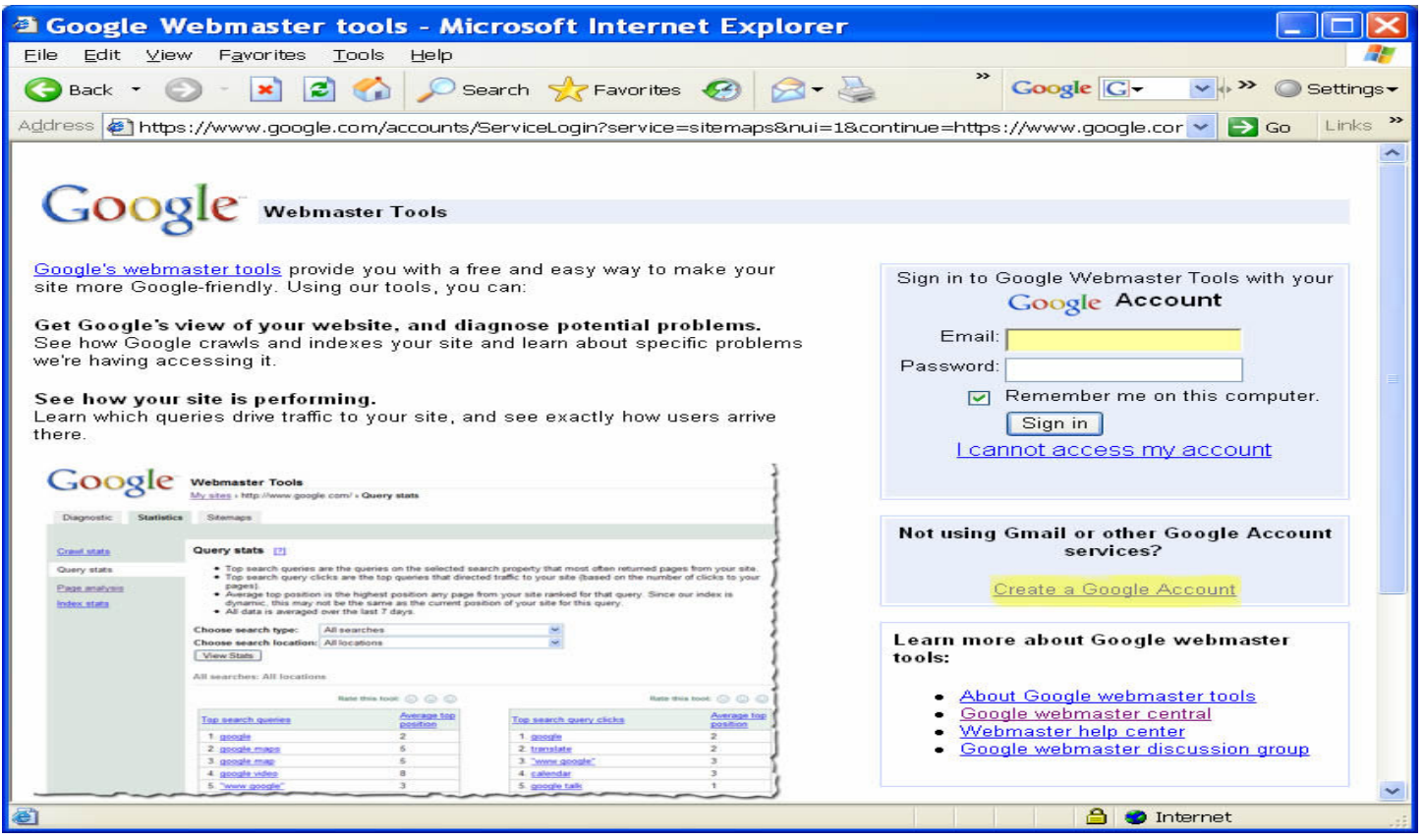

#### **Step 6. Google Account Setup Screen**

 $\langle$ 

**Fill in the form, Click "I Accept. Create my account". Located at the bottom of page.** 

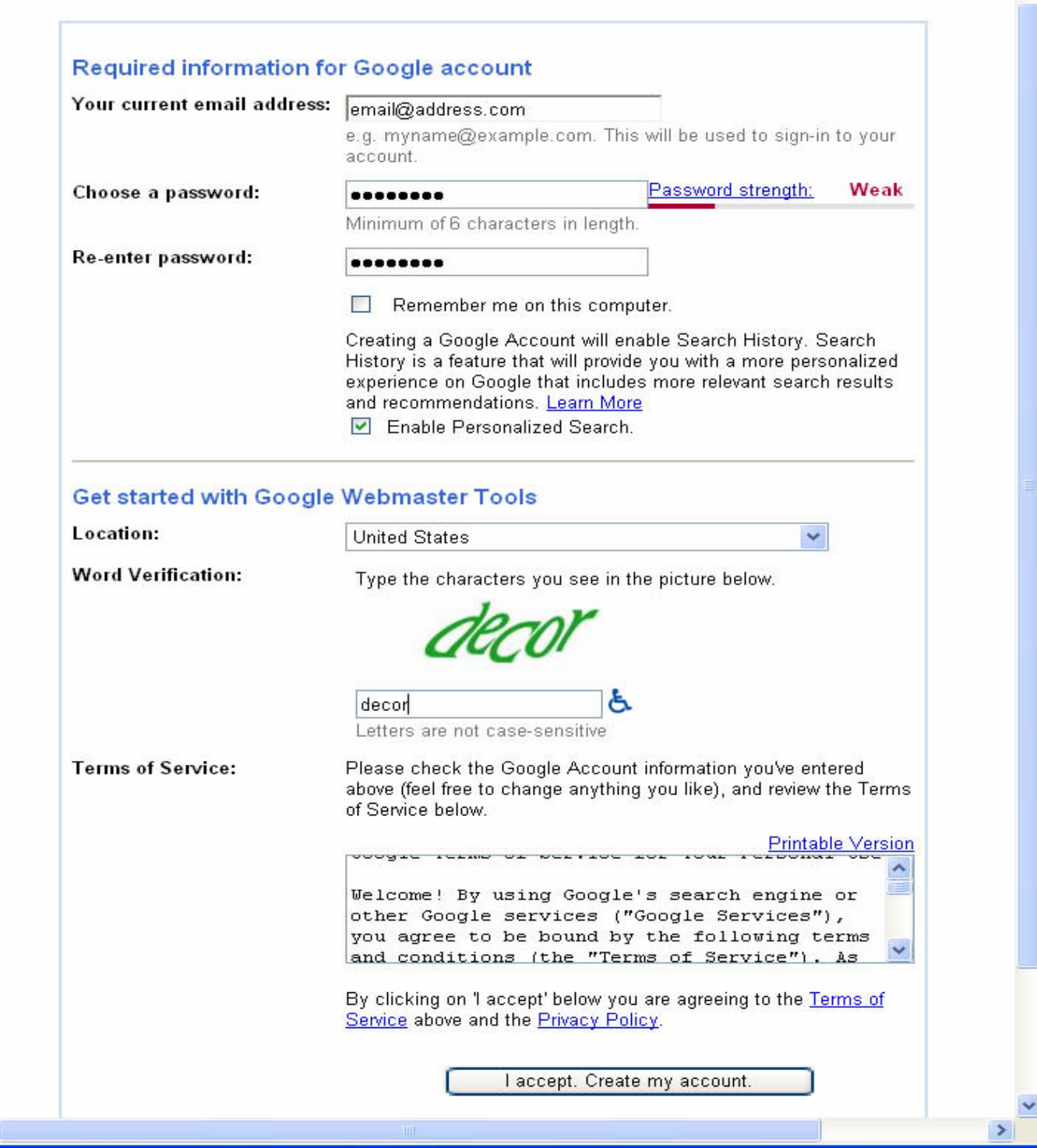

**Step 7. After form has been submitted you will received an email to activate your account. Click on the link that you receive in that email to activate your account.** 

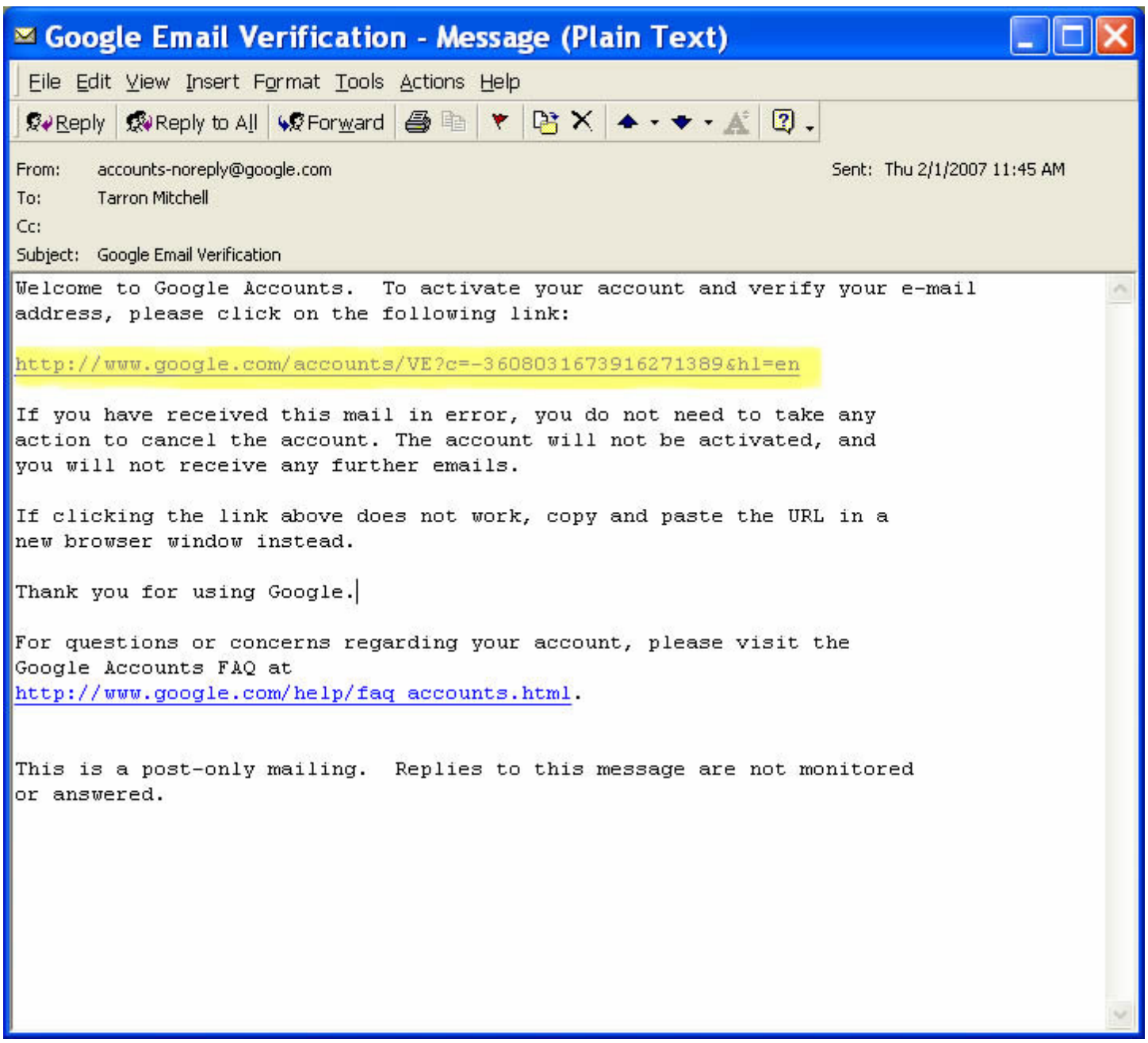

**Step 8. Click on "Click here to continue"** 

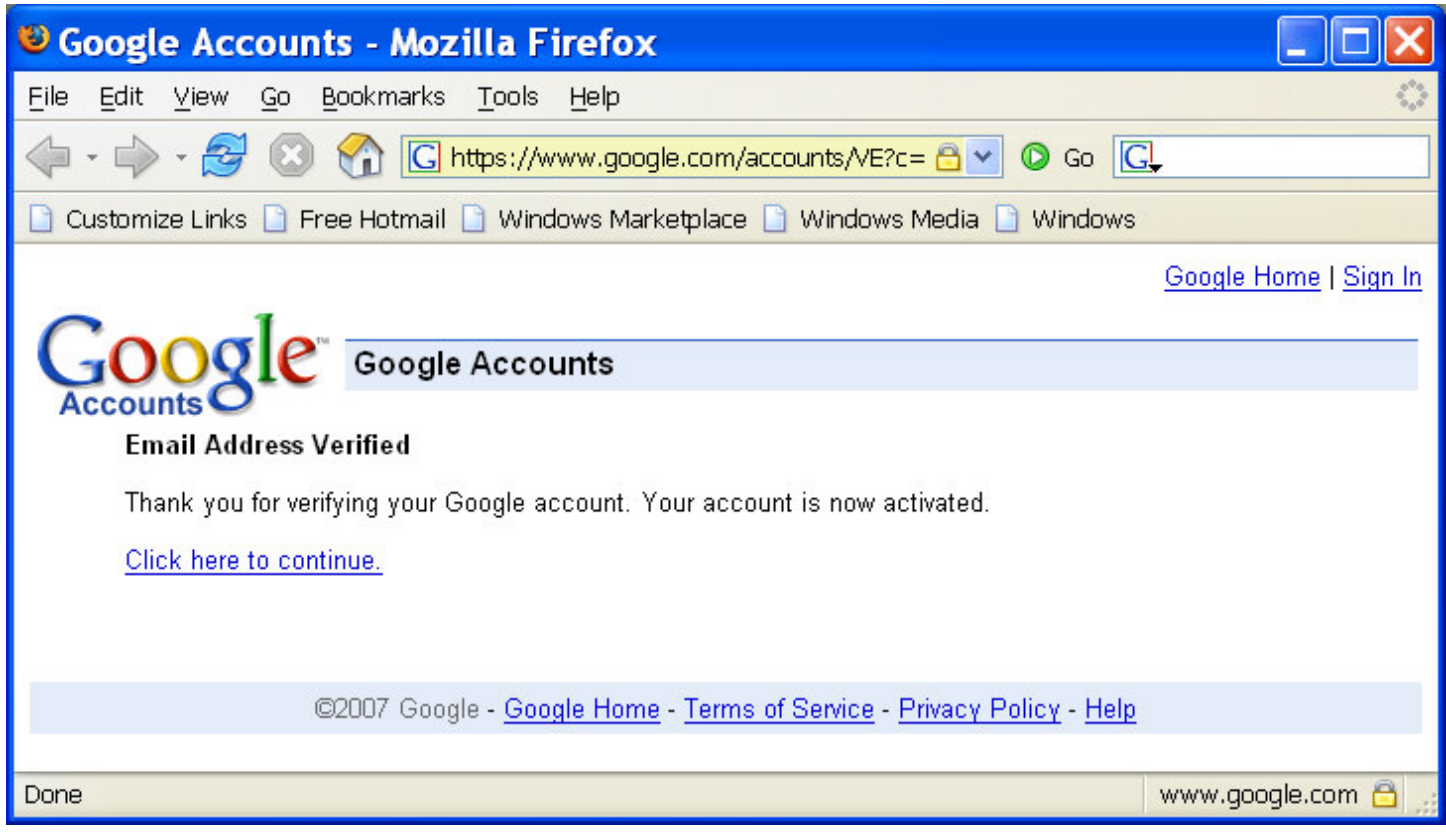

**Note: This action will bring you back to the Webmaster Tools Page.** 

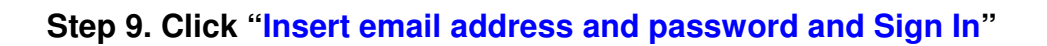

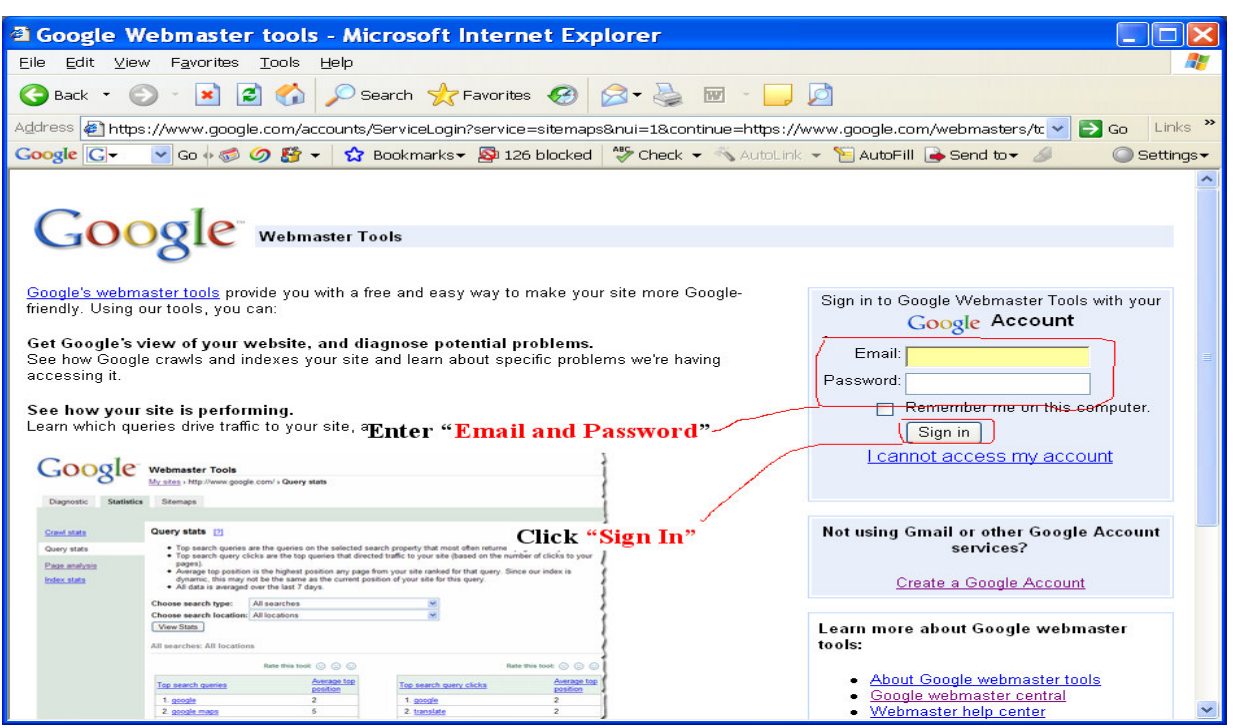

## **Steps 10-17: Verify your Site**

**Step 10. Next Add URL "http.www.domainname.com" to the Add Site field.** 

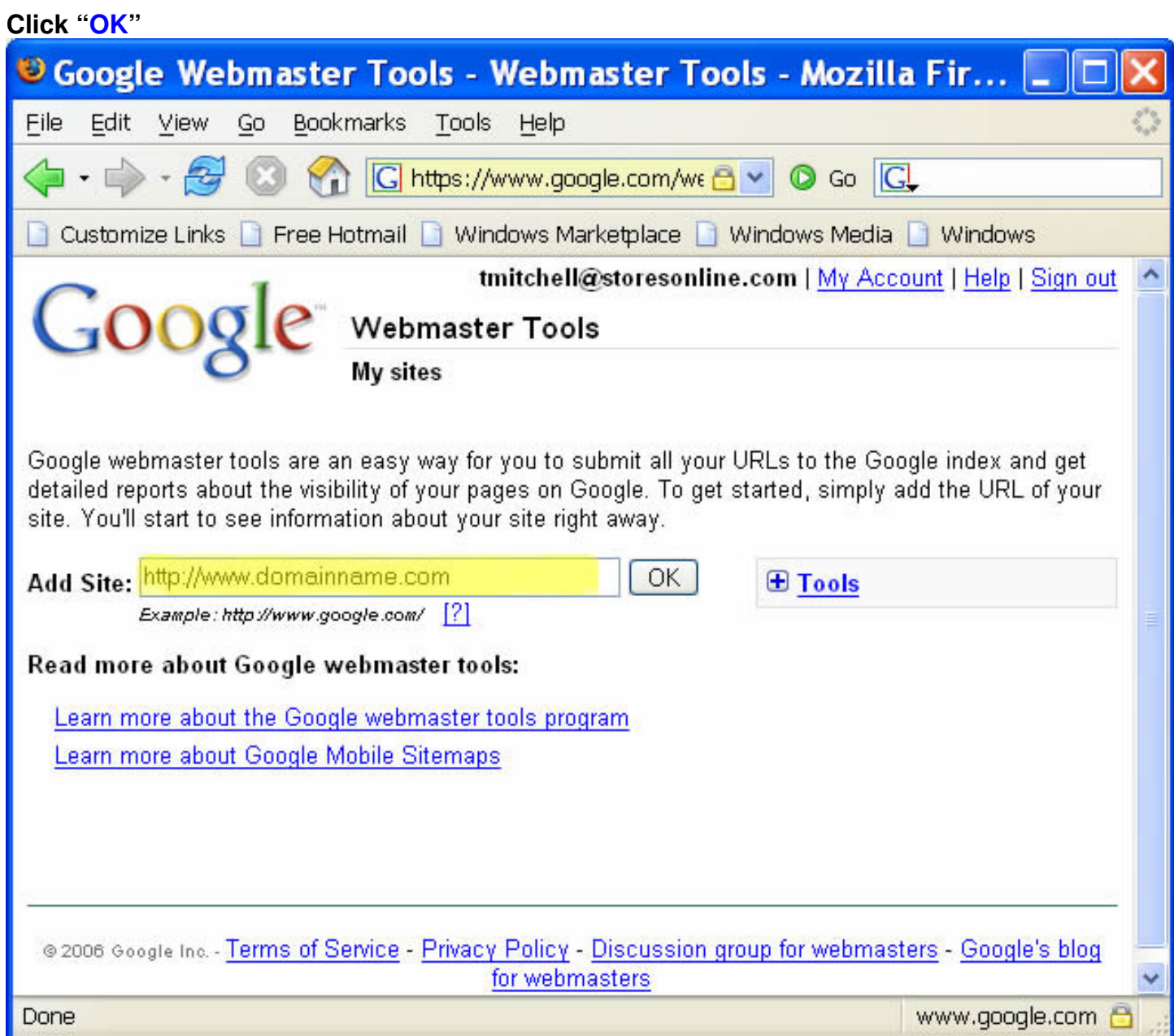

## **Step 11a. Verify Your Site: Click Text Link "Verify your site"**

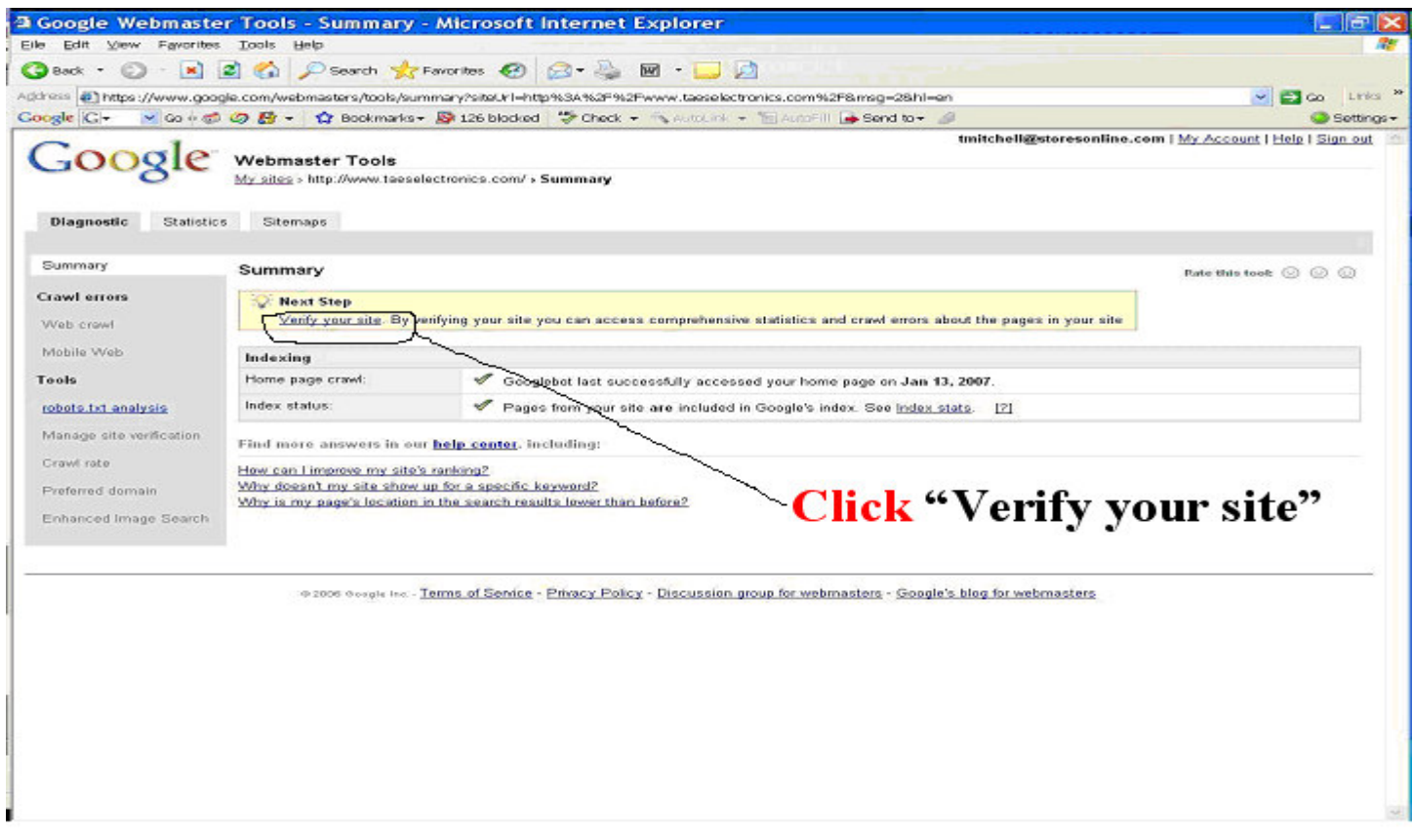

#### **Step 12. Choose Verification Method**

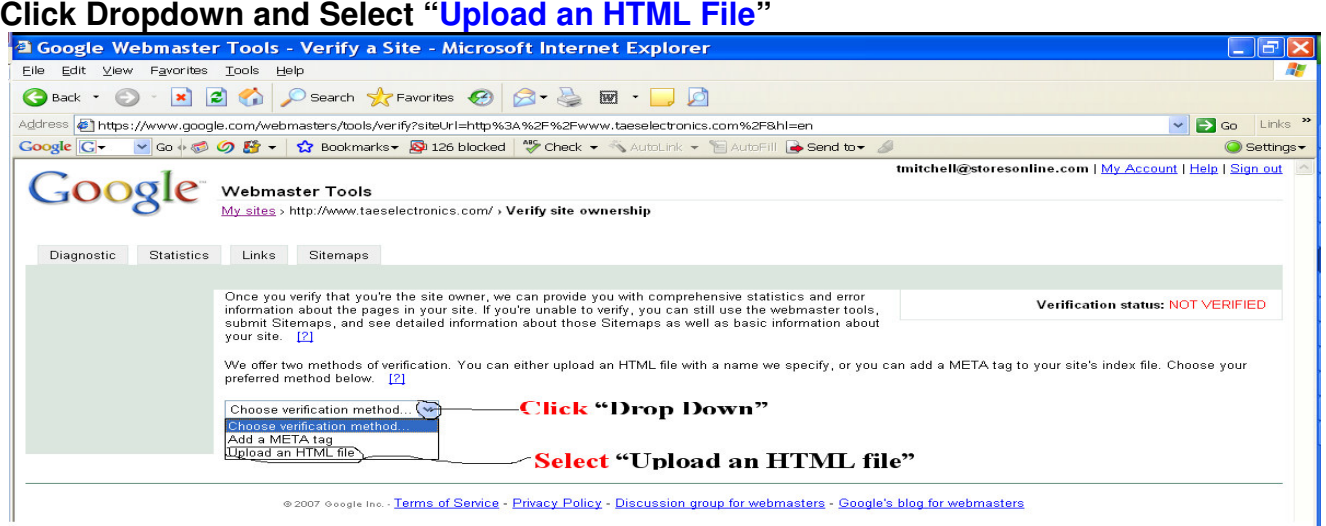

@ 2007 @ oogle lno. - Terms of Service - Privacy Policy - Discussion group for webmasters - Google's blog for webmasters

#### **Step 13. Copy Verification Code.**

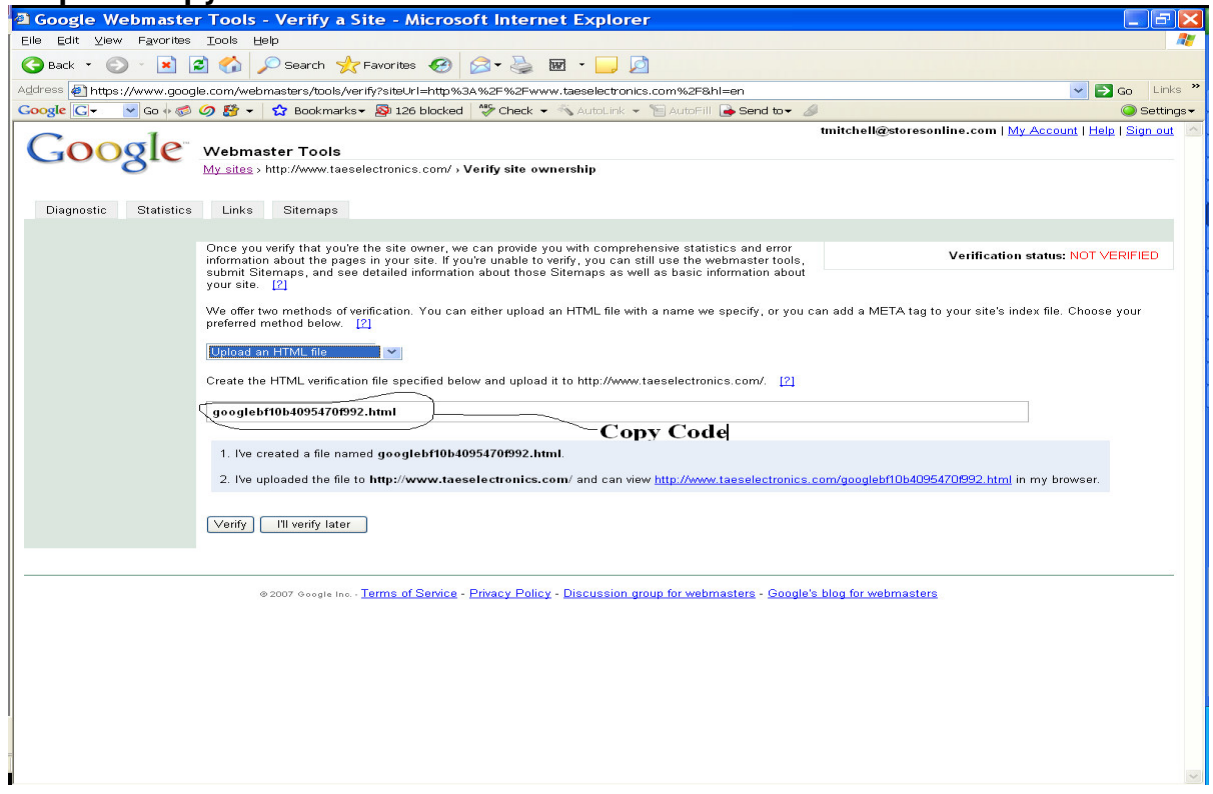

**Note: Below are examples for entering Google Verification File in 4.0 and Pro. After completing one of the processes 4.0 or Pro. Please continue with process by returning to Google site and clicking "VERIFY" to complete the verification of your site. See illustrations 16 and 17 below for completing verification.** 

**Note: Please Publish Site After Adding Google File.**

#### **Step 14. 4.0 Site "Paste Google Verification code"**

**Example of code: "google2af636d0199e7391.html"**

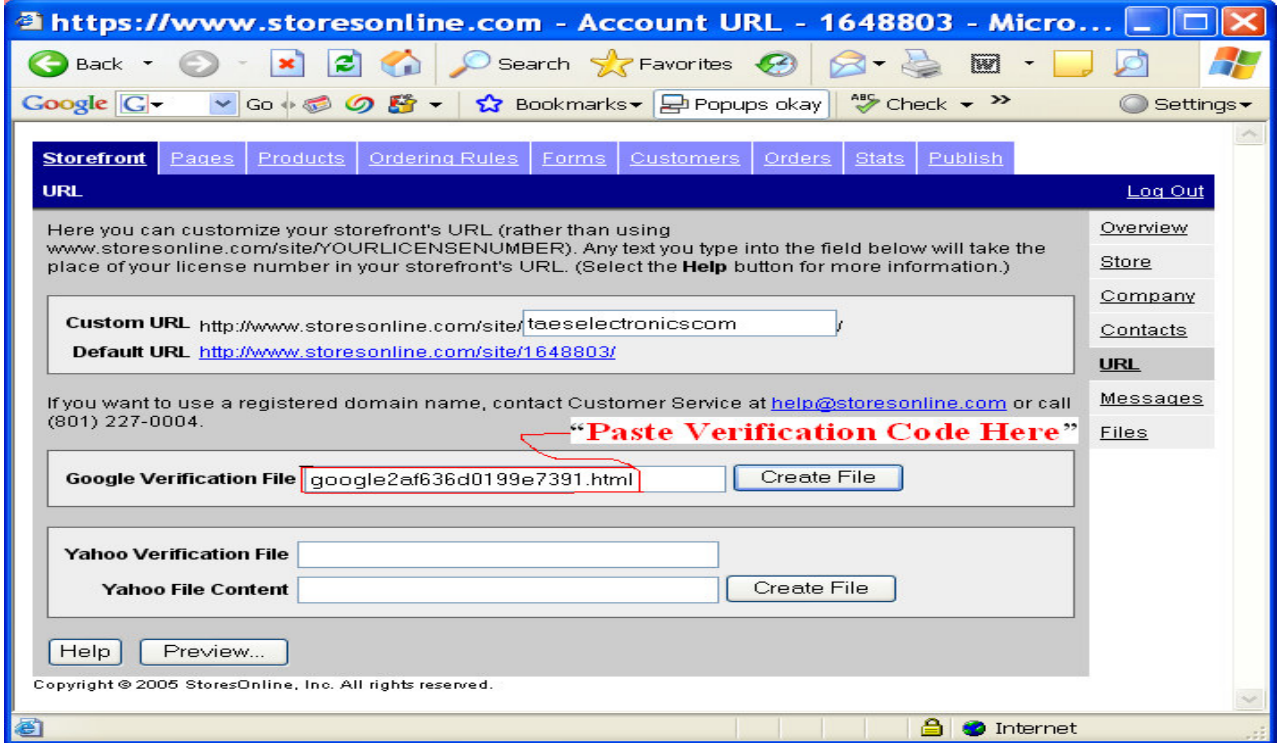

### **Step 15. Pro Site Steps**

### **a. Add a page**

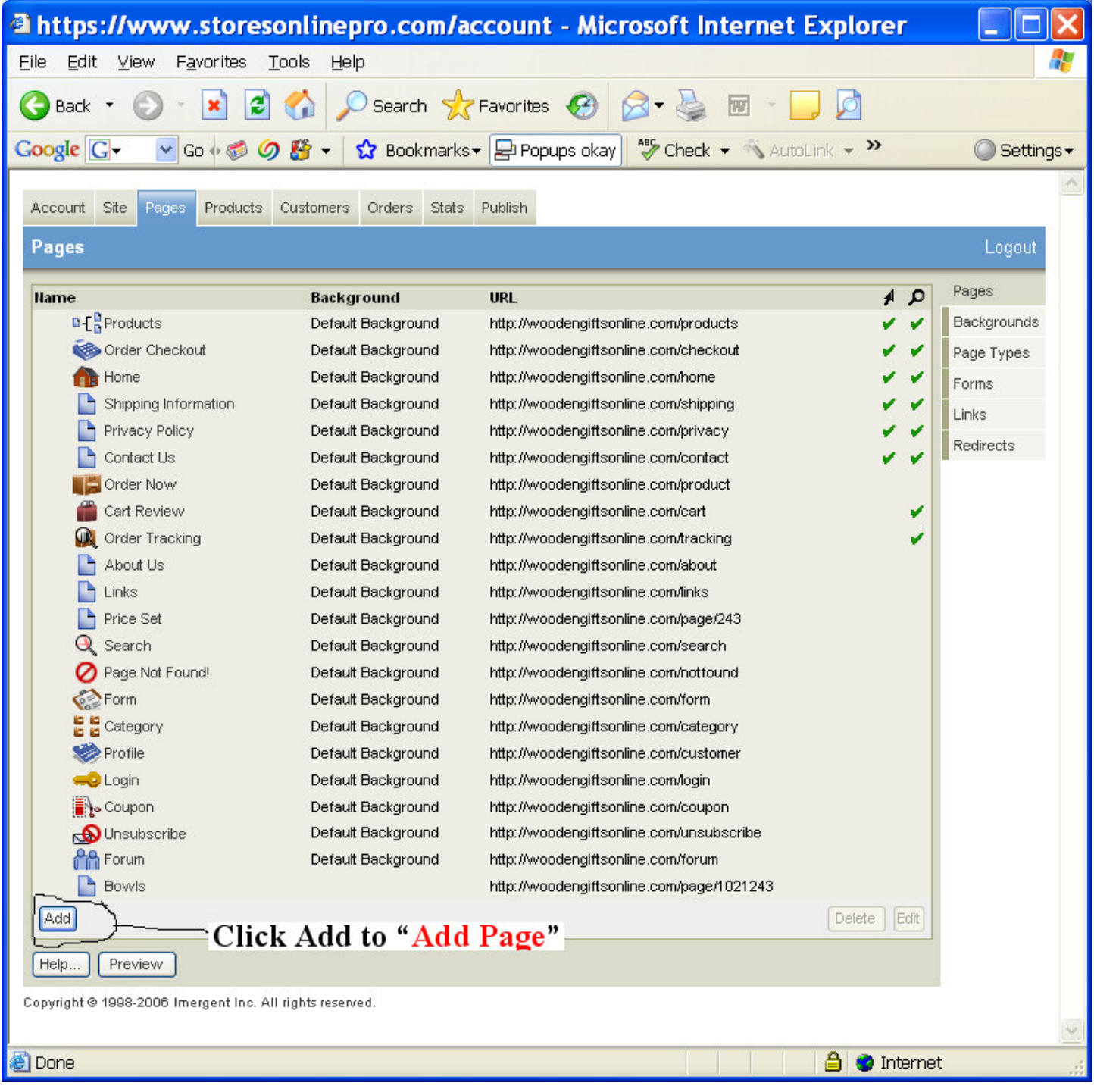

- **b. Name it Google**
- **c. Add Page Url**
- **d. Paste Google Verification Code**
- **e. Set as Default**

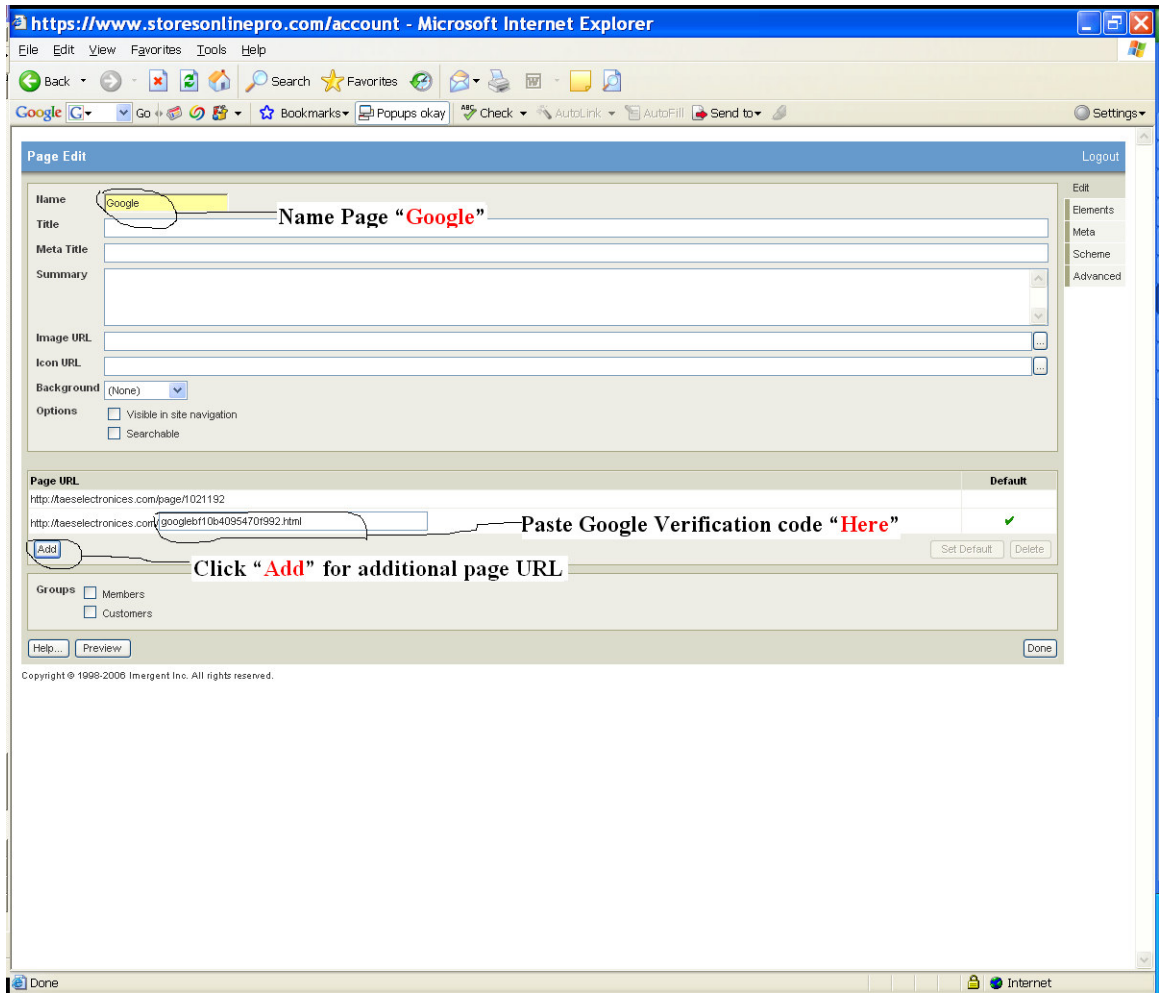

**Note: Please Publish Site After Adding Google Verification Code.**

# **Step 16. Click "Verify"**

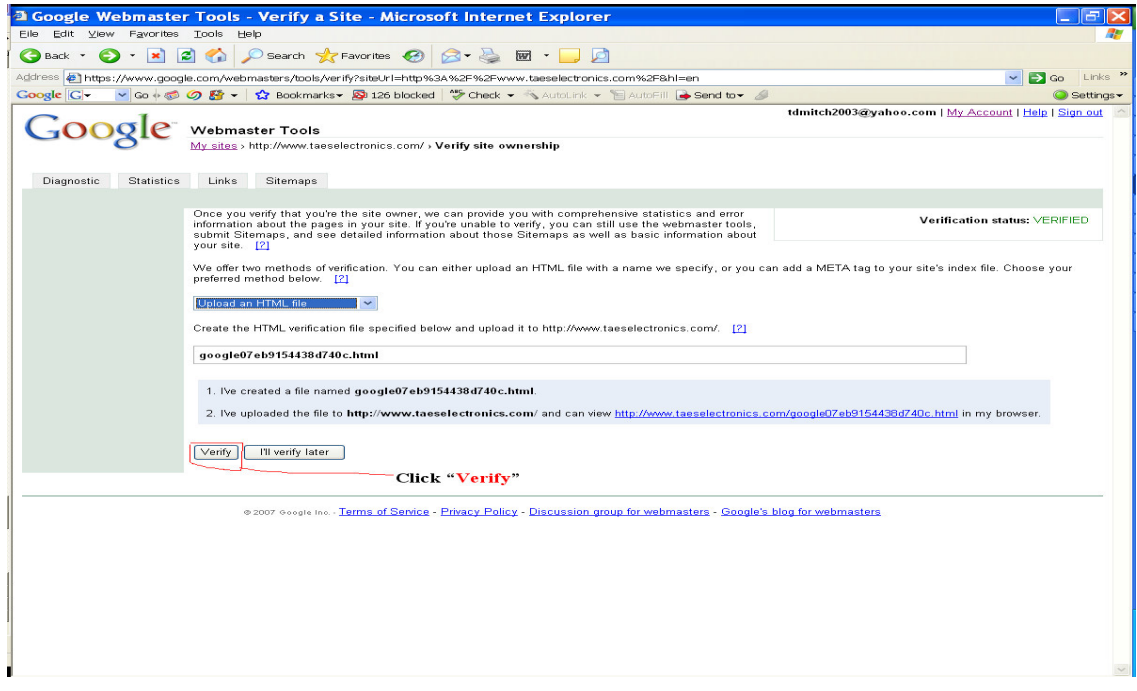

## **Step 17. Verified Page**

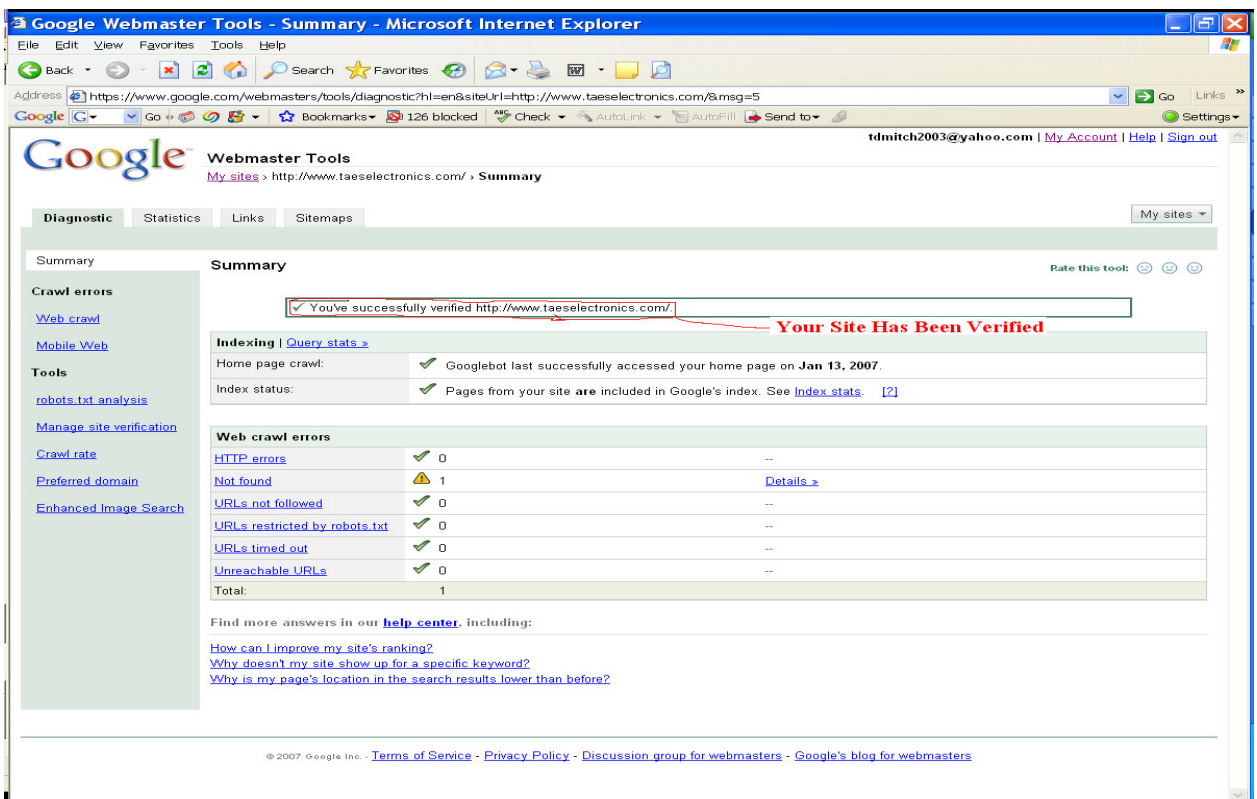

**Step 18. Generate sitemap.xml file. Go to http://sitemap.xmlecho.org/sitemap/** 

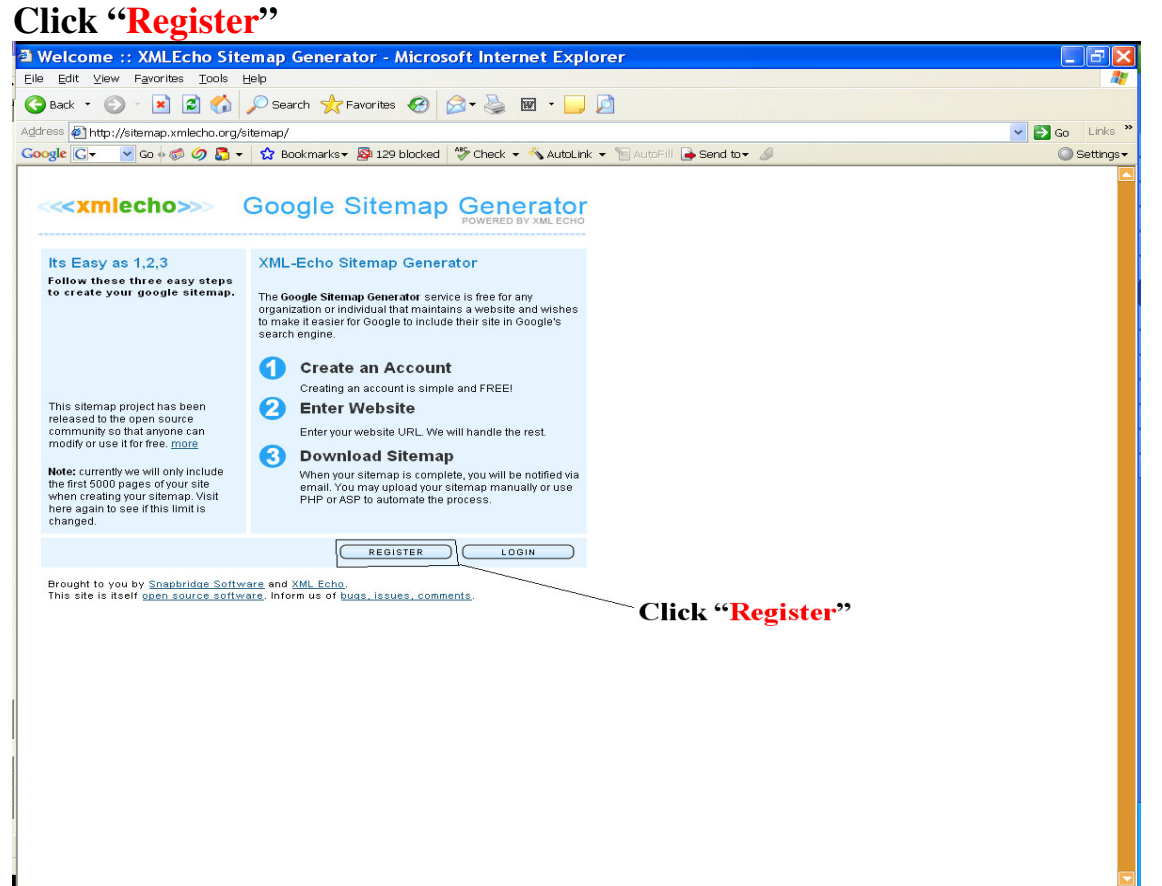

#### **a. Fill out Registration Form Click "Register":**

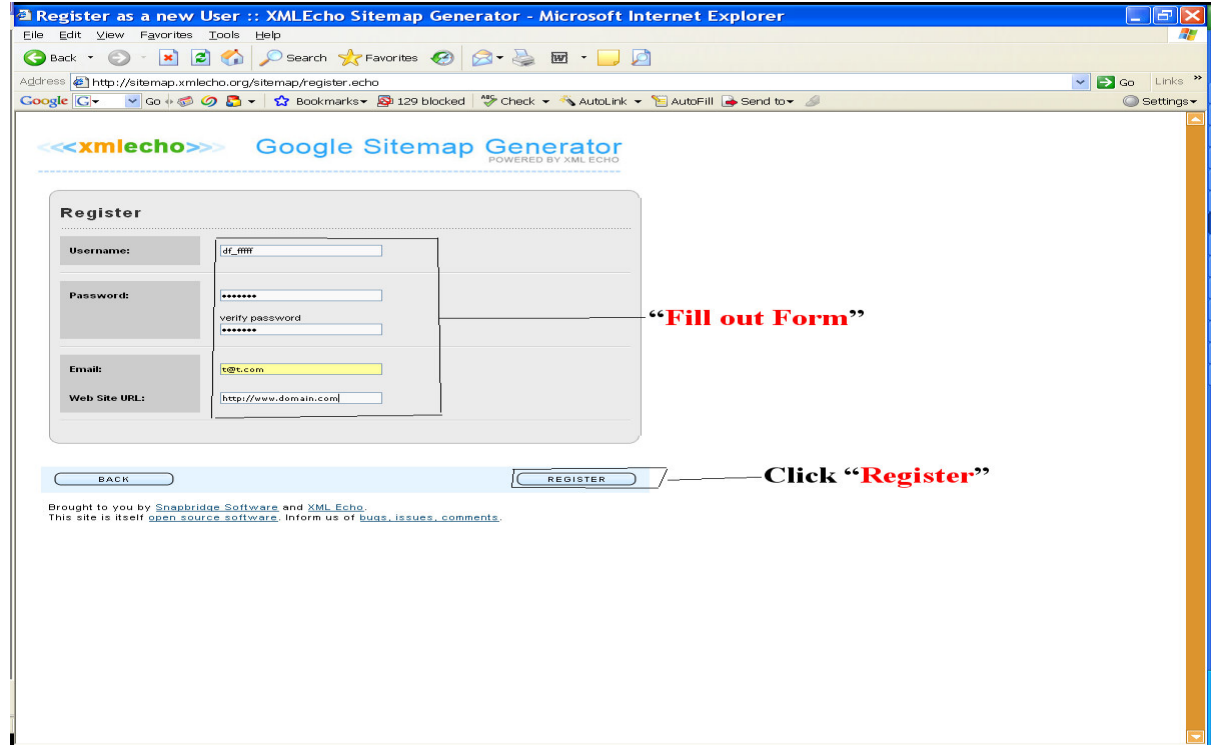

**b. Enter "URL" c. Click "Make Sitemap"** 

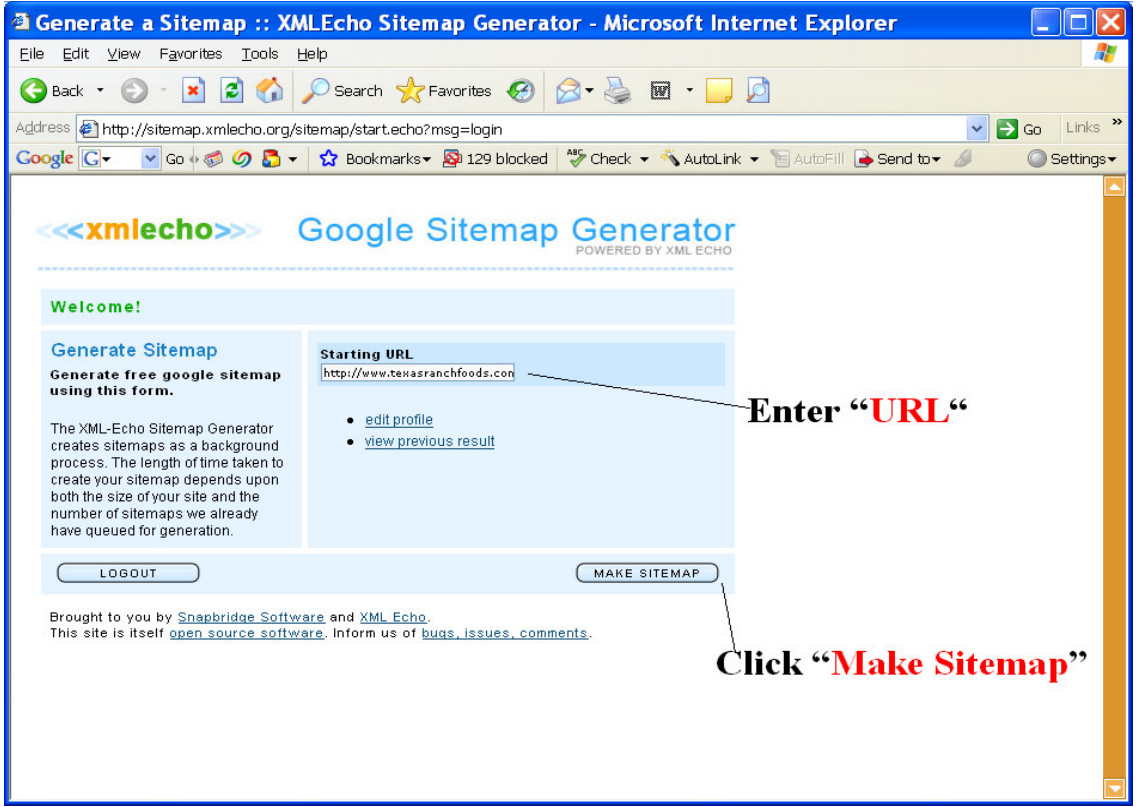

#### **c. Sitemap Generating!**

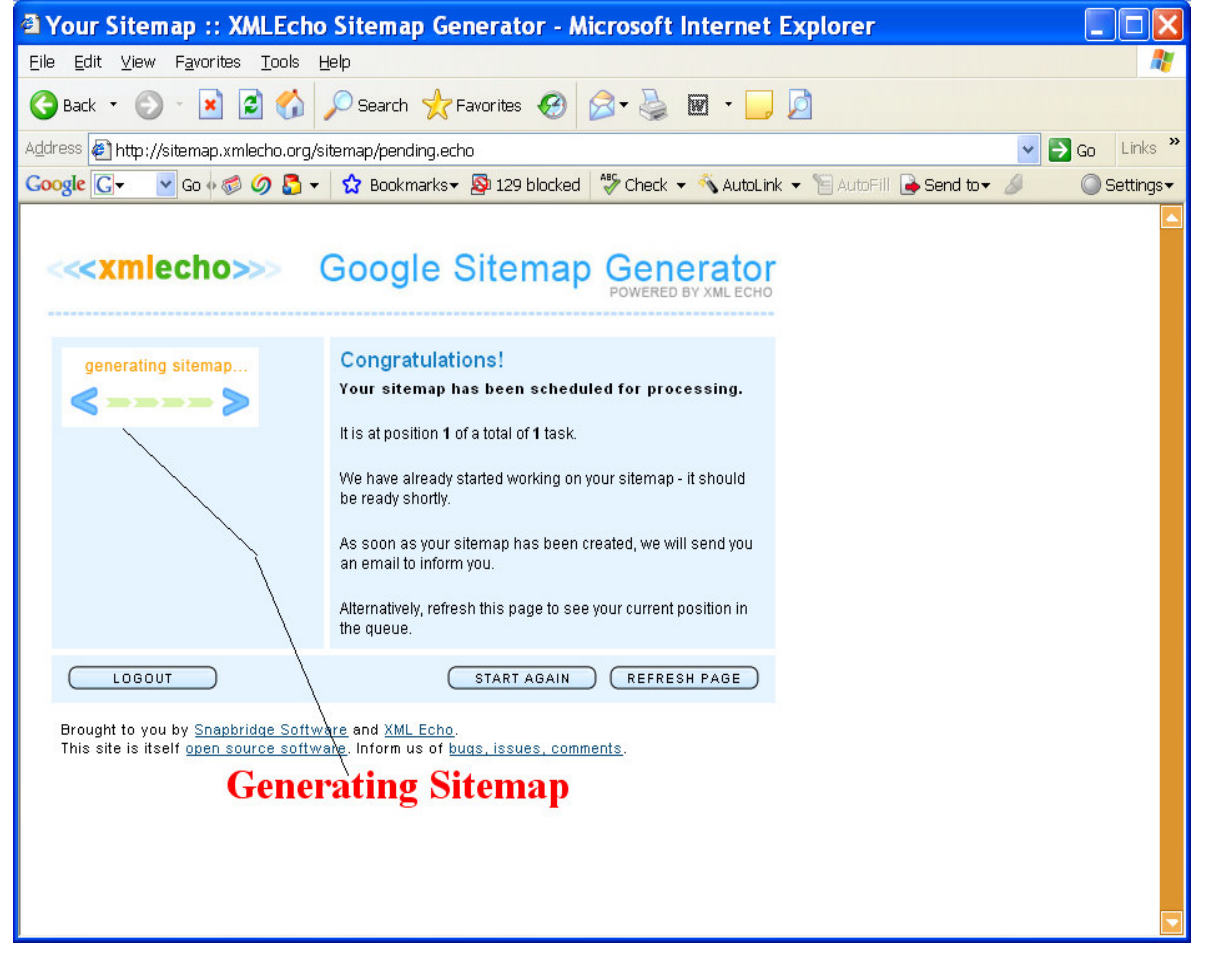

#### **d. Congratulations! Click "View Sitemap"**

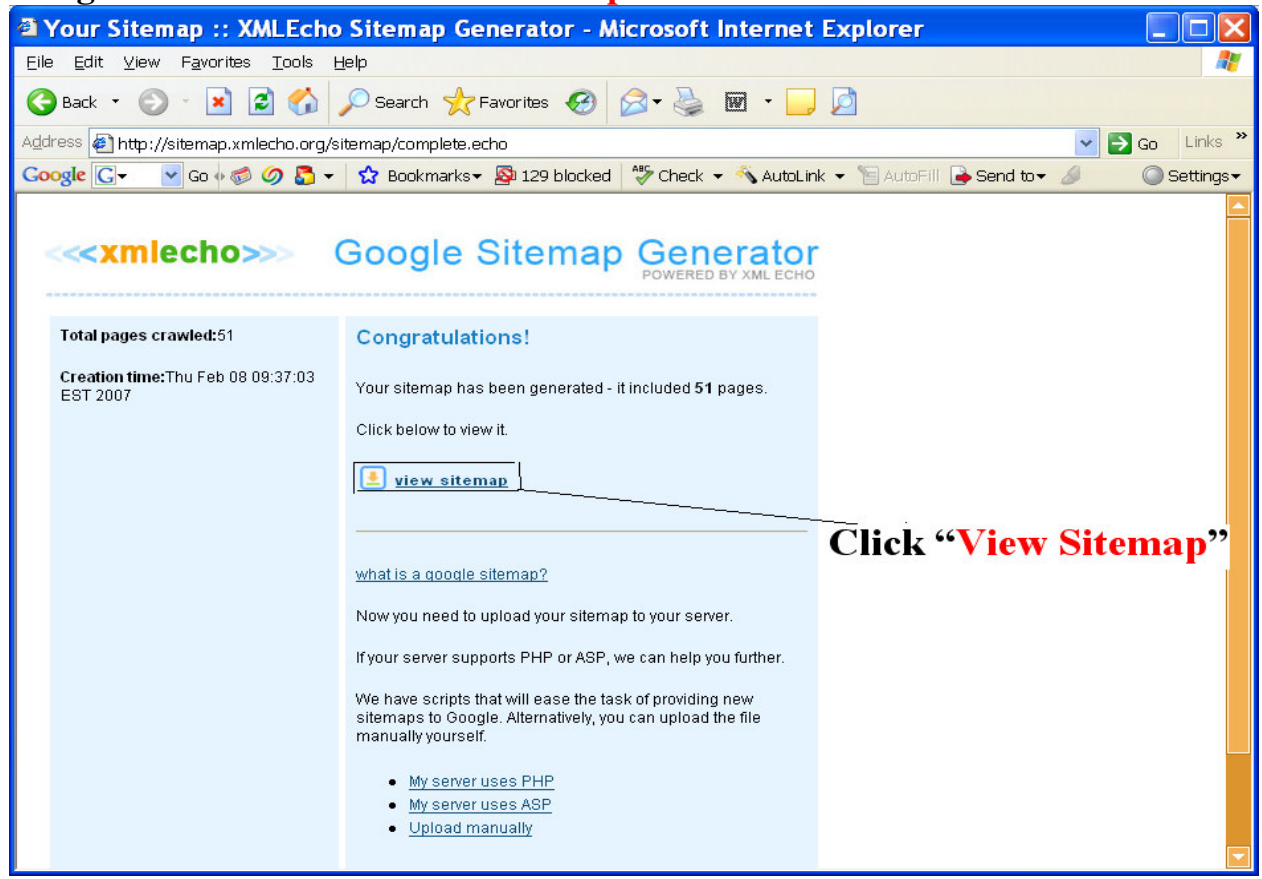

#### **Generated XML Sitemap:**

#### **e. Click "Save As"**

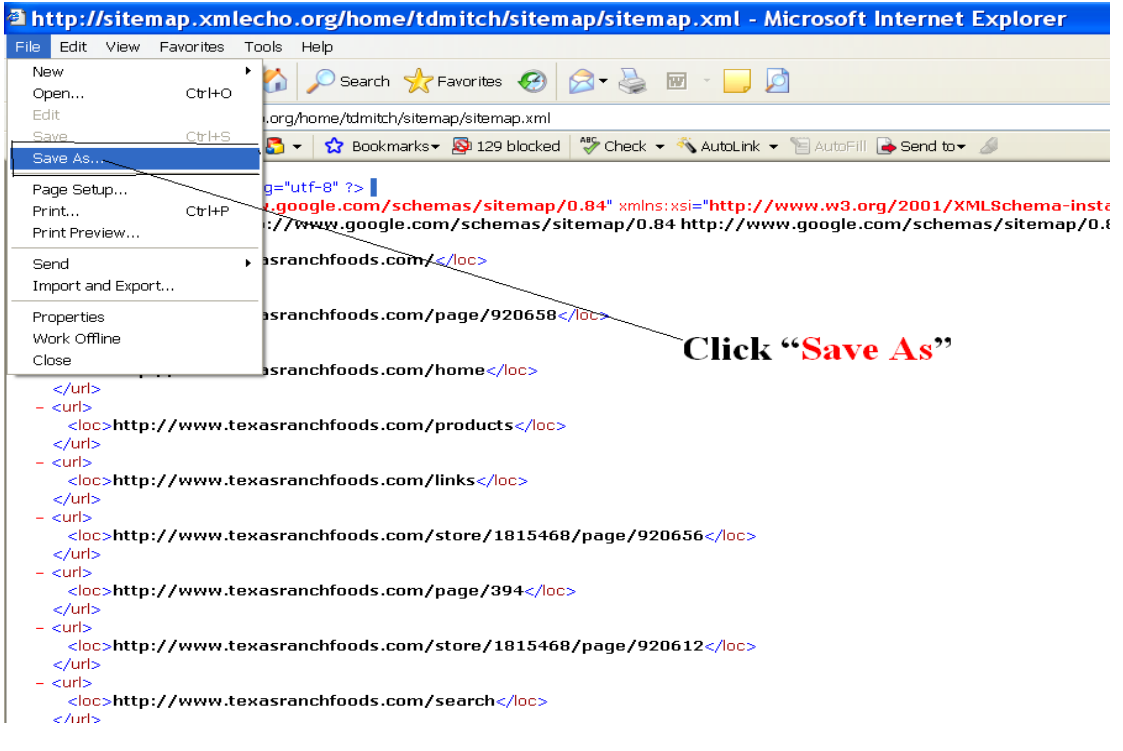

## **f. Click "Save"**

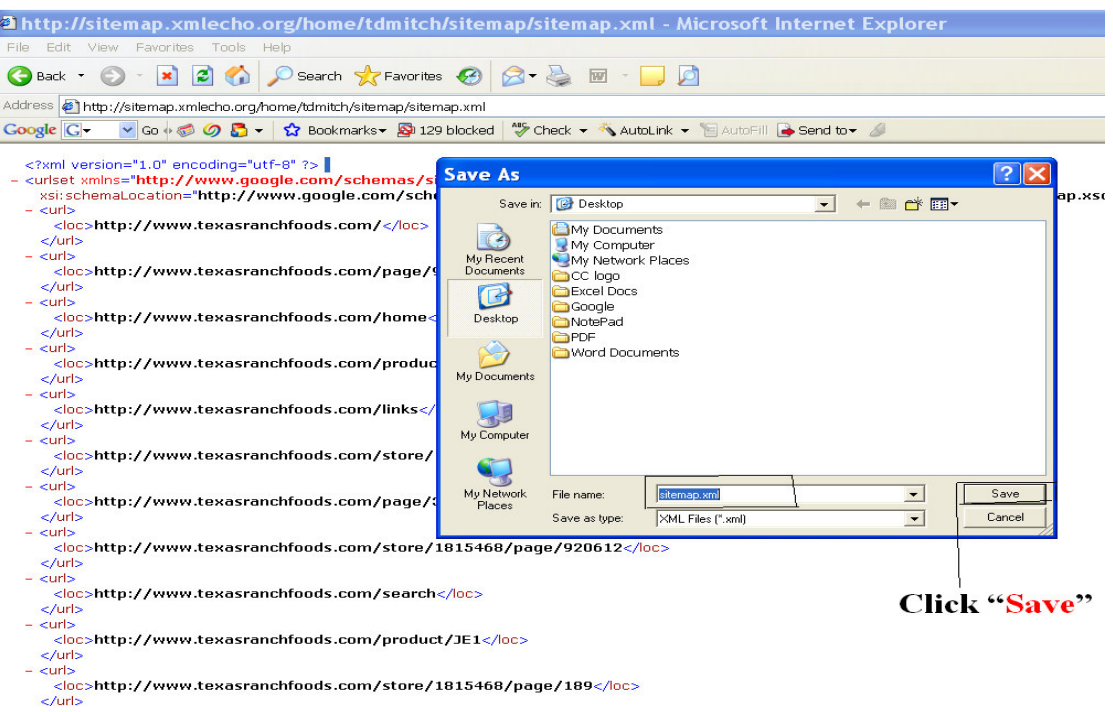

## **Step 19. Uploading "sitemap.xml" file using "FTP" (File Transfer Protocol).**

**Note: FTP** or **File Transfer Protocol** is used to connect two computers over the Internet so that the user of one computer can transfer files and perform file commands on the other computer.

### **a. Click "Icon" for Site Manager**

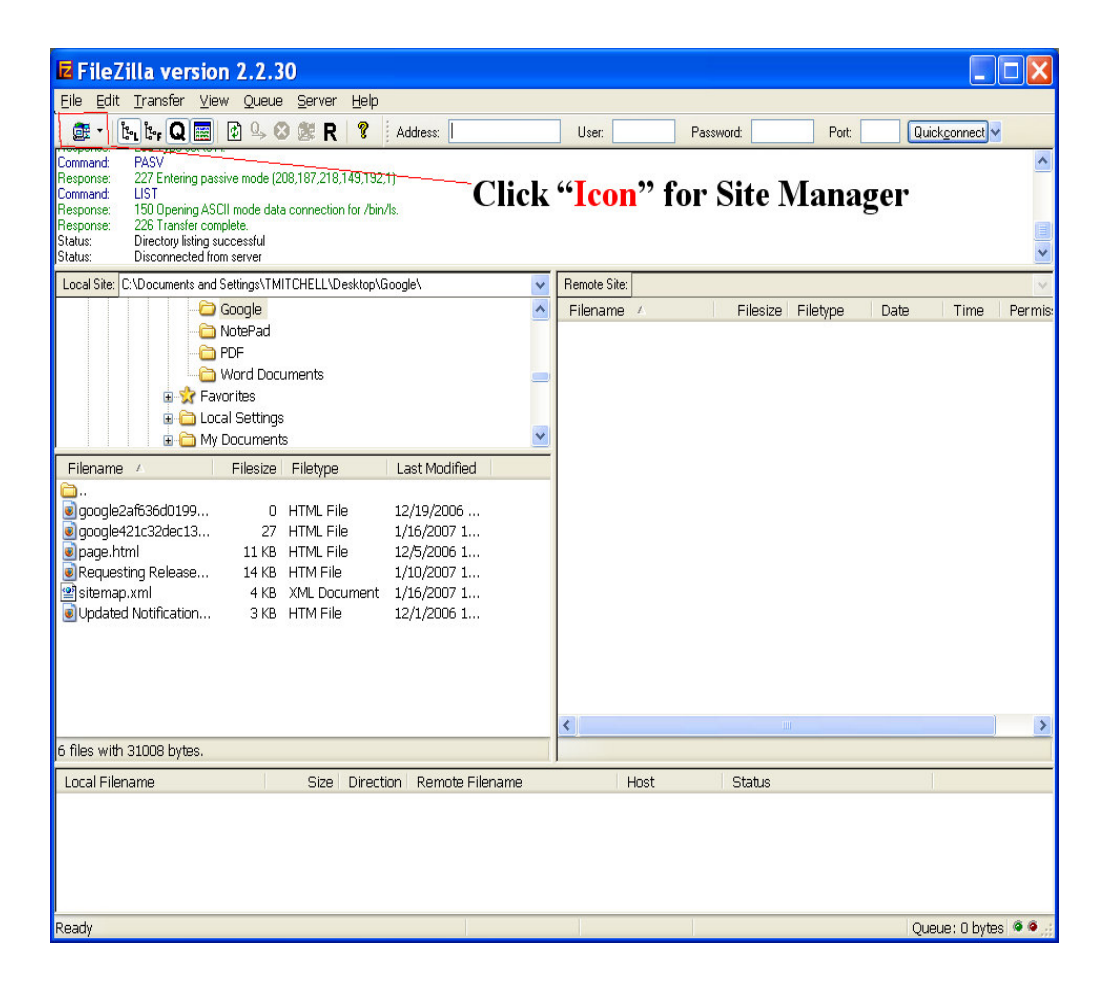

#### **b. Select Site "4.0 or Pro"**

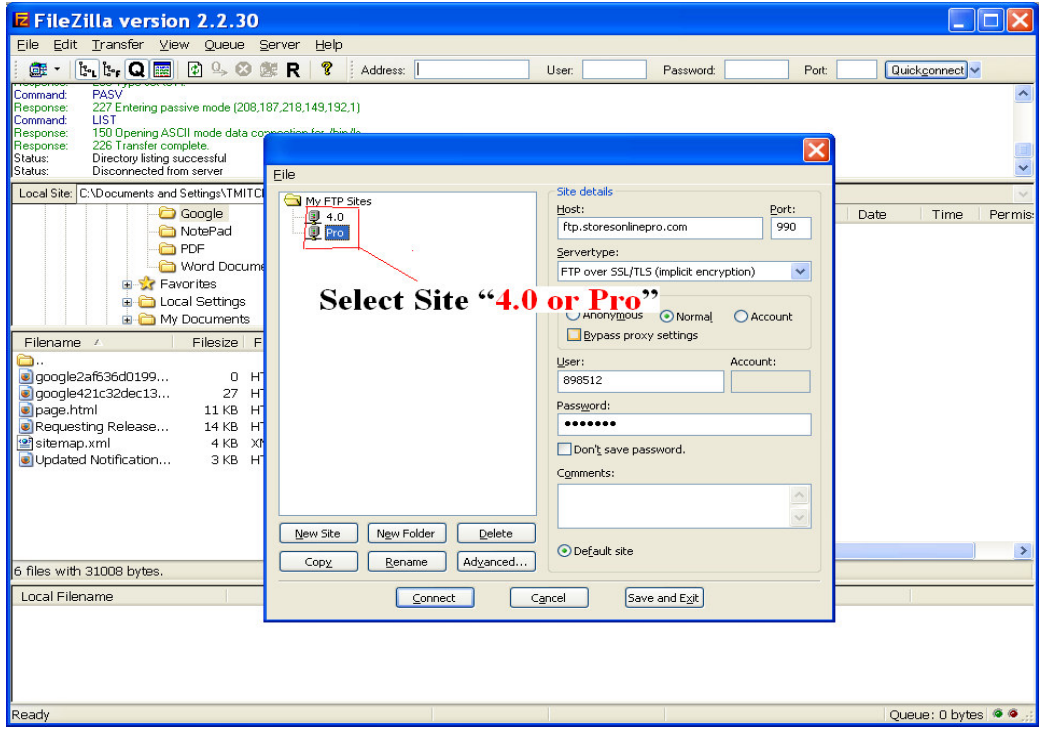

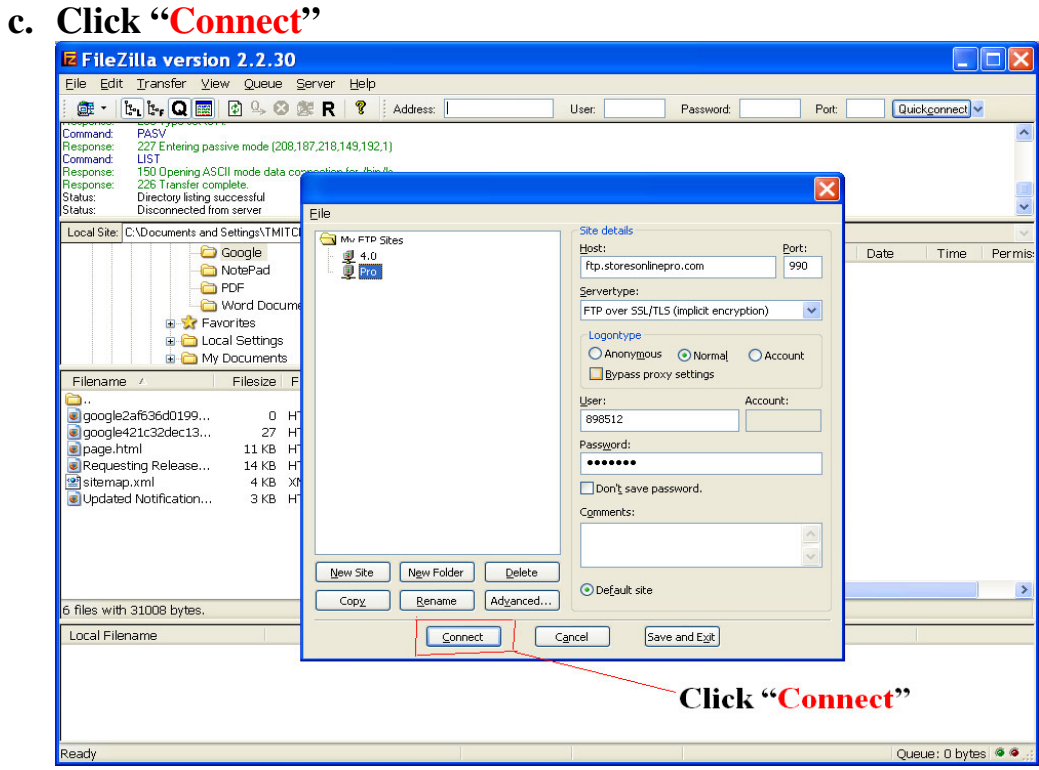

#### **d. FTP connected:**

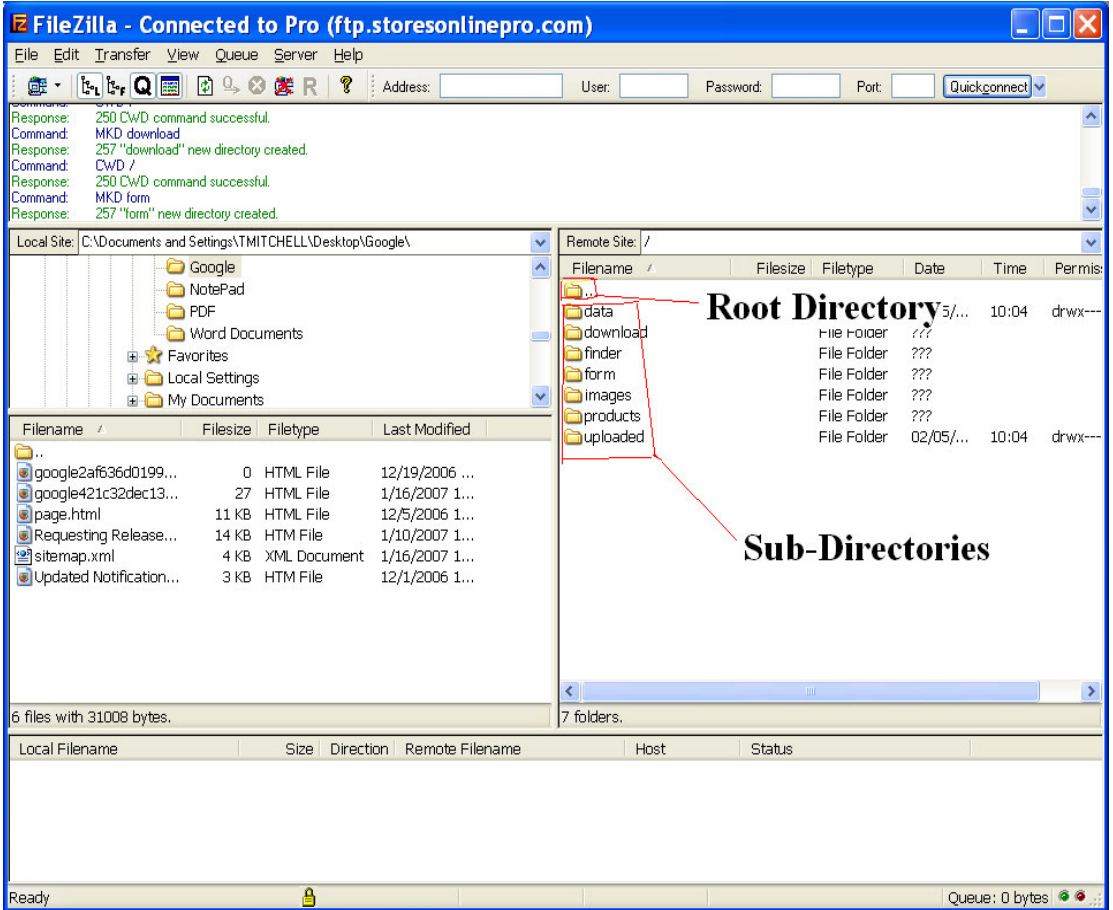

#### **e. Drag and Drop "sitemap.xml"**

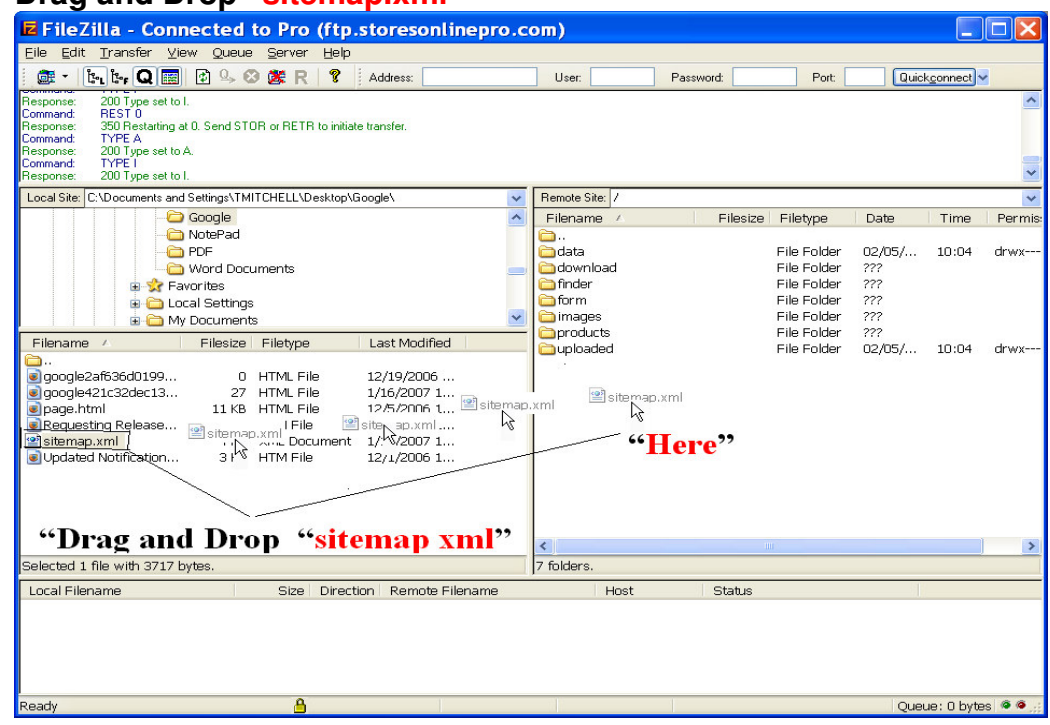

#### **Step 20. Add Sitemap to Google: a. Login to Google Account**

 **b. Click "Add A Sitemap"** 

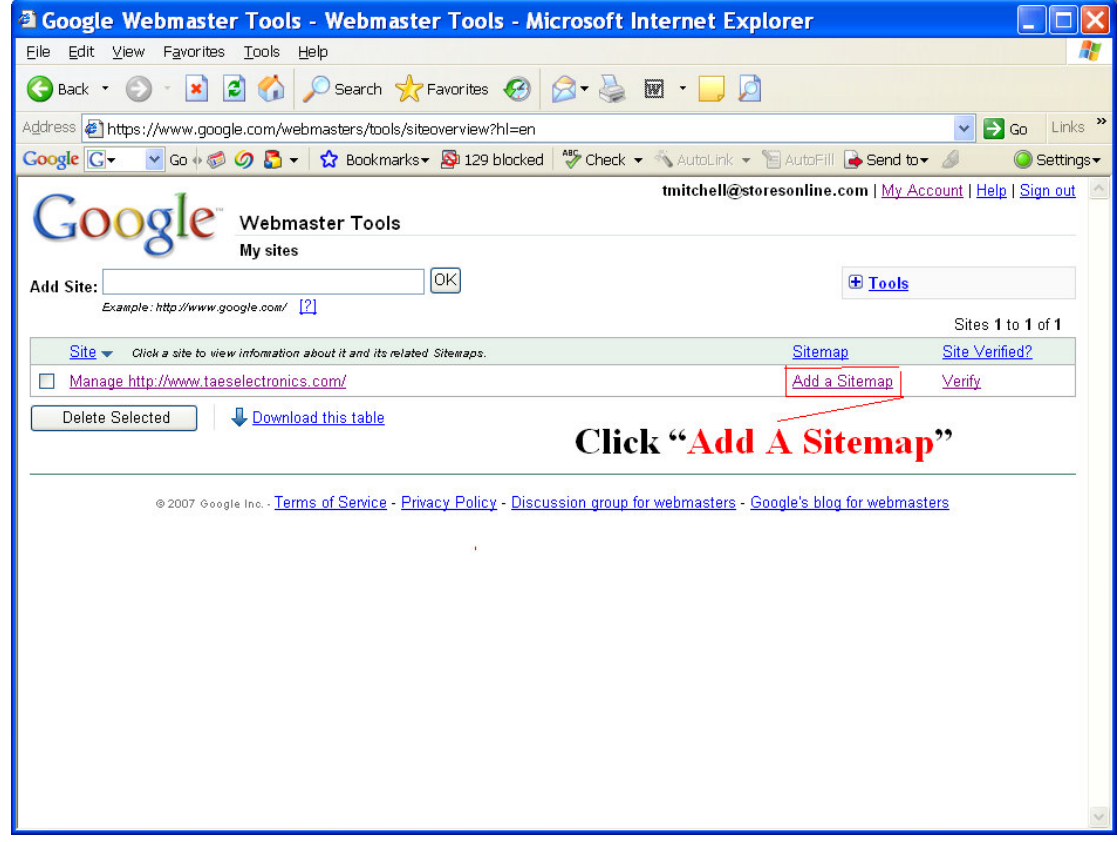

### **c. Select "Add General Web Sitemap"**

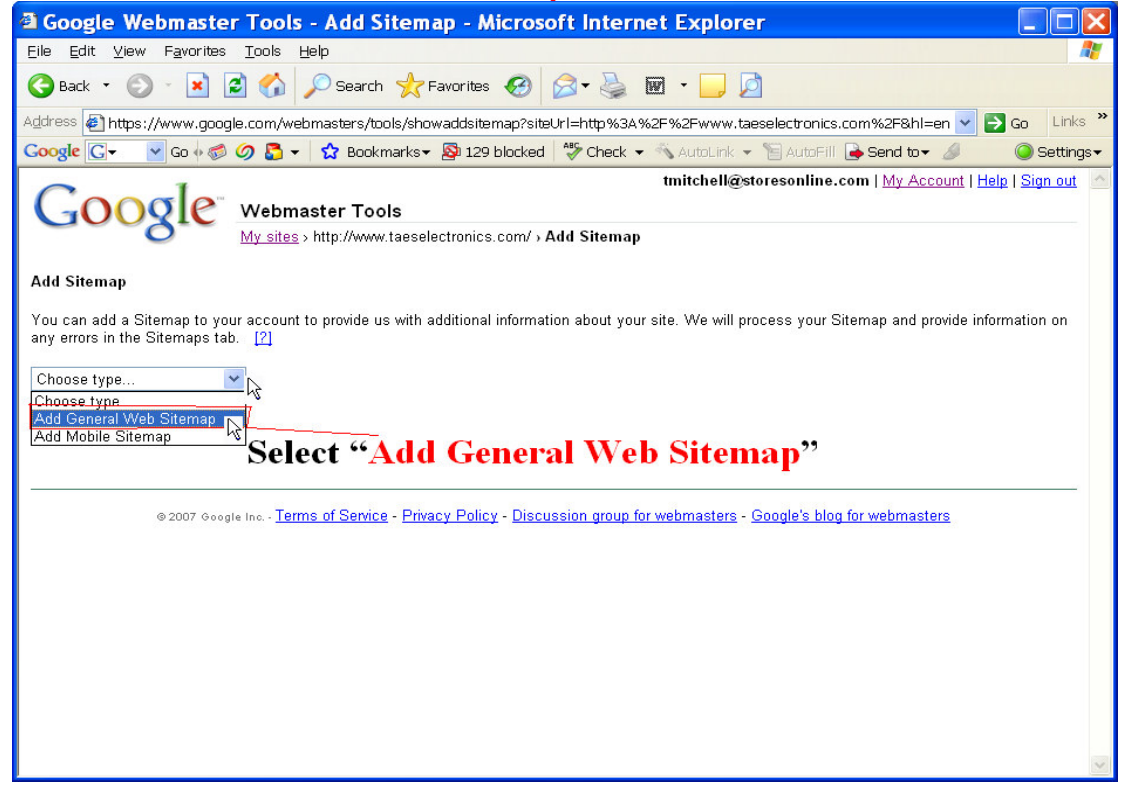

#### **d. Enter "URL" ex: http://www.domainname.com e. Click "Add Web Sitemap"**

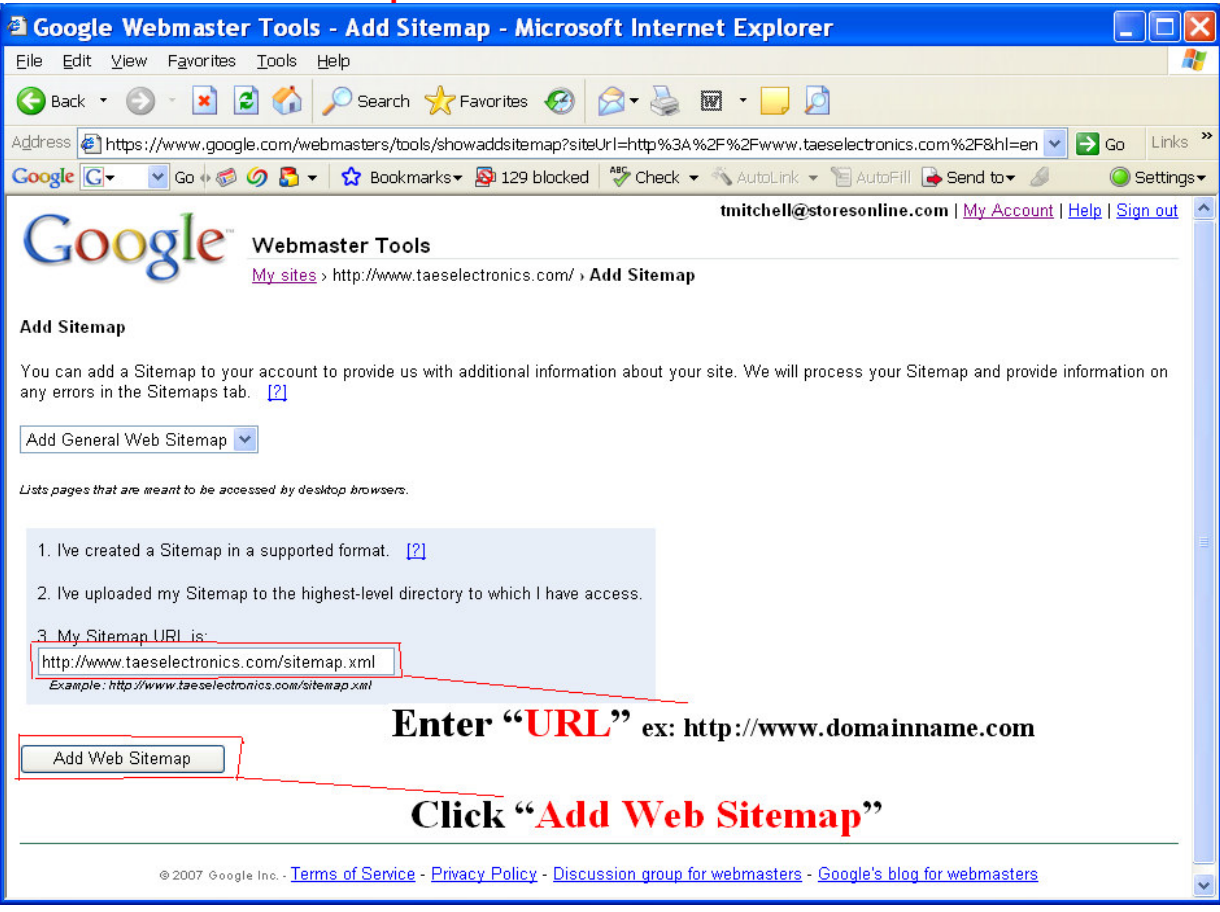

#### **You have Added a Sitemap Final Screen:**

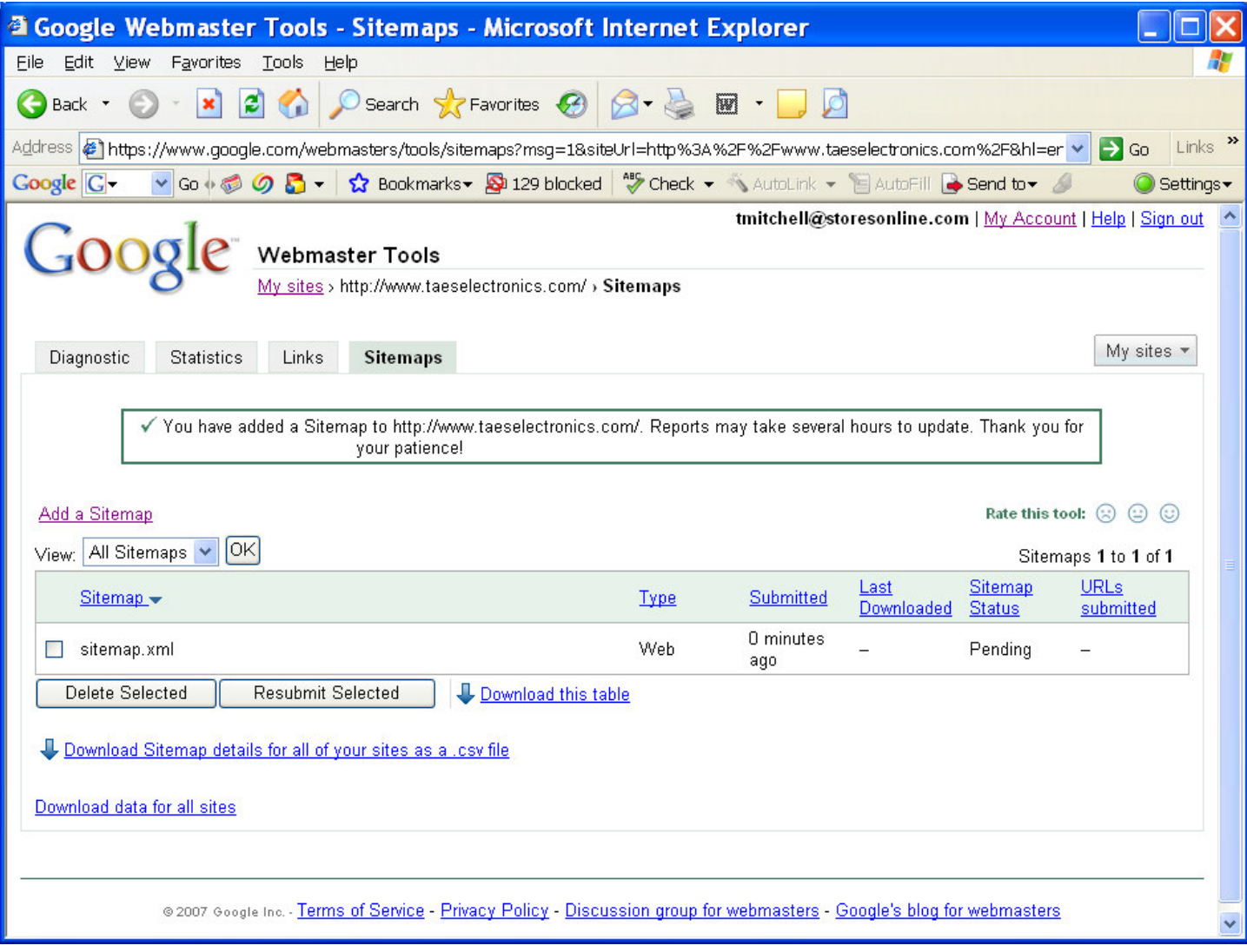